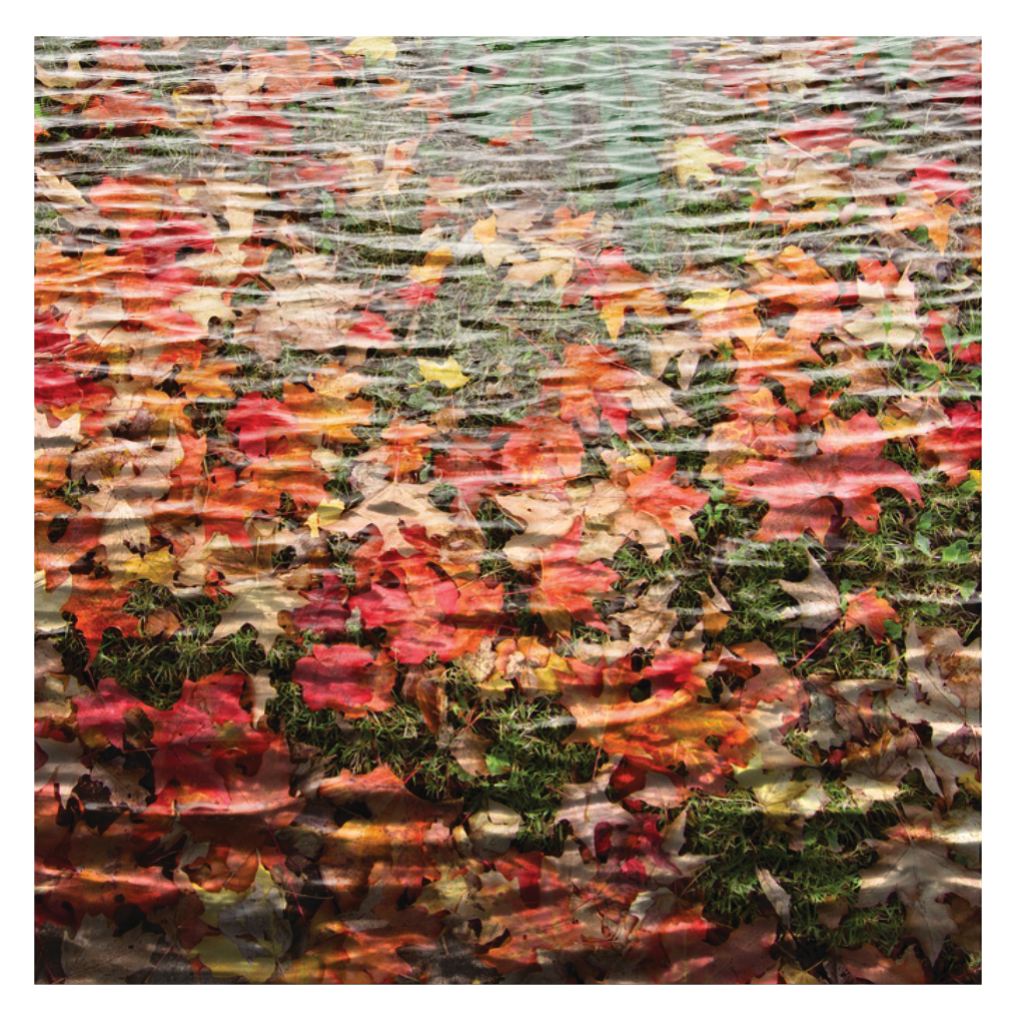

How this image was created in Affinity Photo

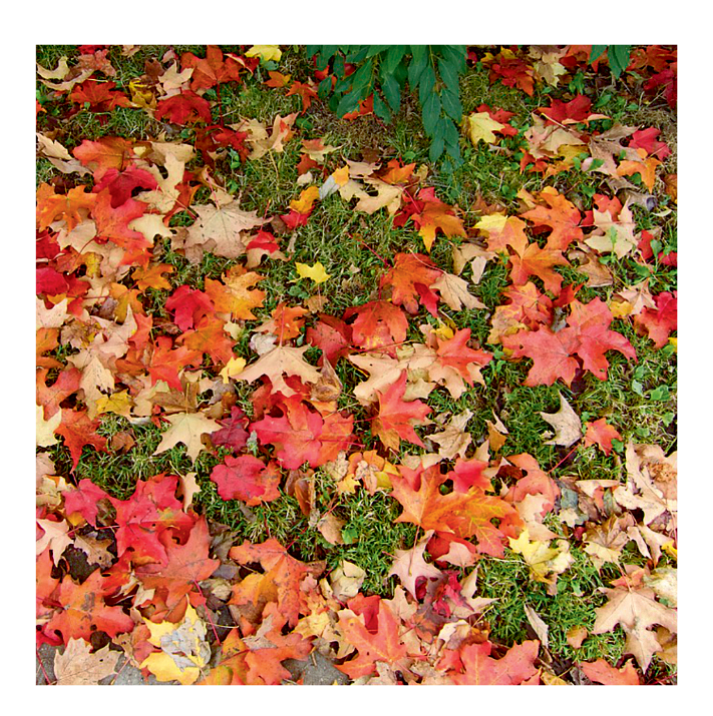

This is the original image to which I added the following adjustments.

Levels: Black 5% Gamma: 1.2

Unsharp mask: Rad. 3.7px Factor. 2

Clarity: 40%

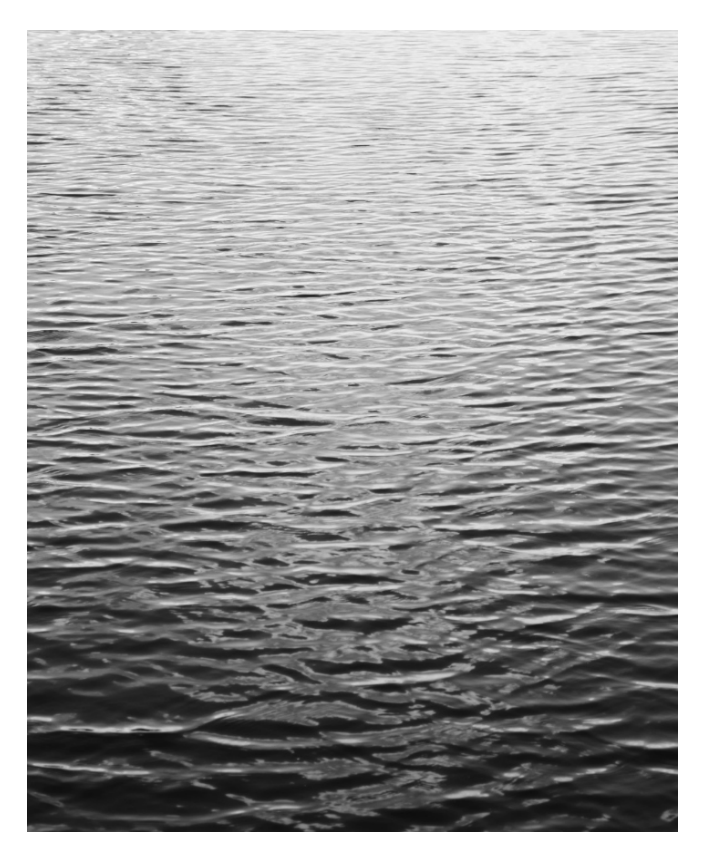

Next I opened this free Texture Image (from an old Digital Photo magazine) copied it and then pasted it onto the Fallen Leaves layer, resizing and repositioning it to suit.

I left the Blend mode at Normal and the opacity at 100%

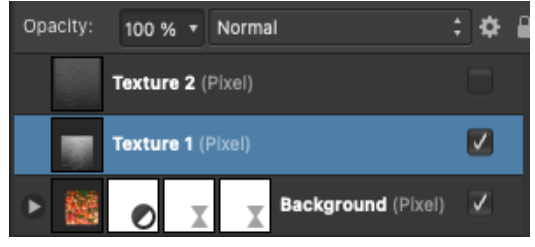

I then opened this second Texture Image and repeated the process, again copying and then pasting onto the Fallen Leaves layer,

I left the Blend mode at Normal but reduced the opacity of this layer to 25%

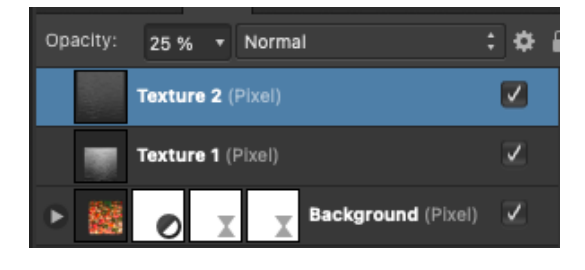

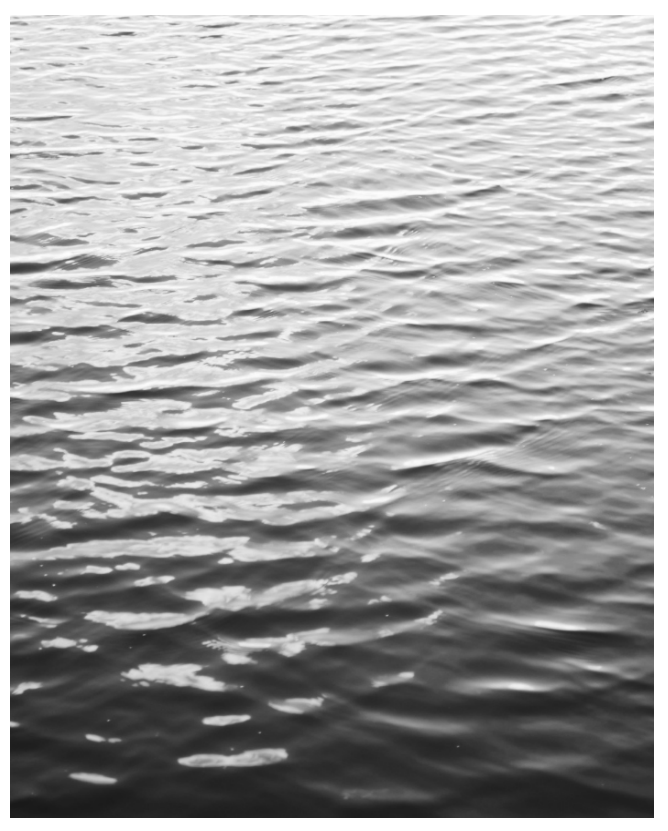

Now I dragged the Fallen Leaves layer to the top of the stack and changed the blend mode to "Overlay" and Opacity at 100%. Finally I flattened and exported.

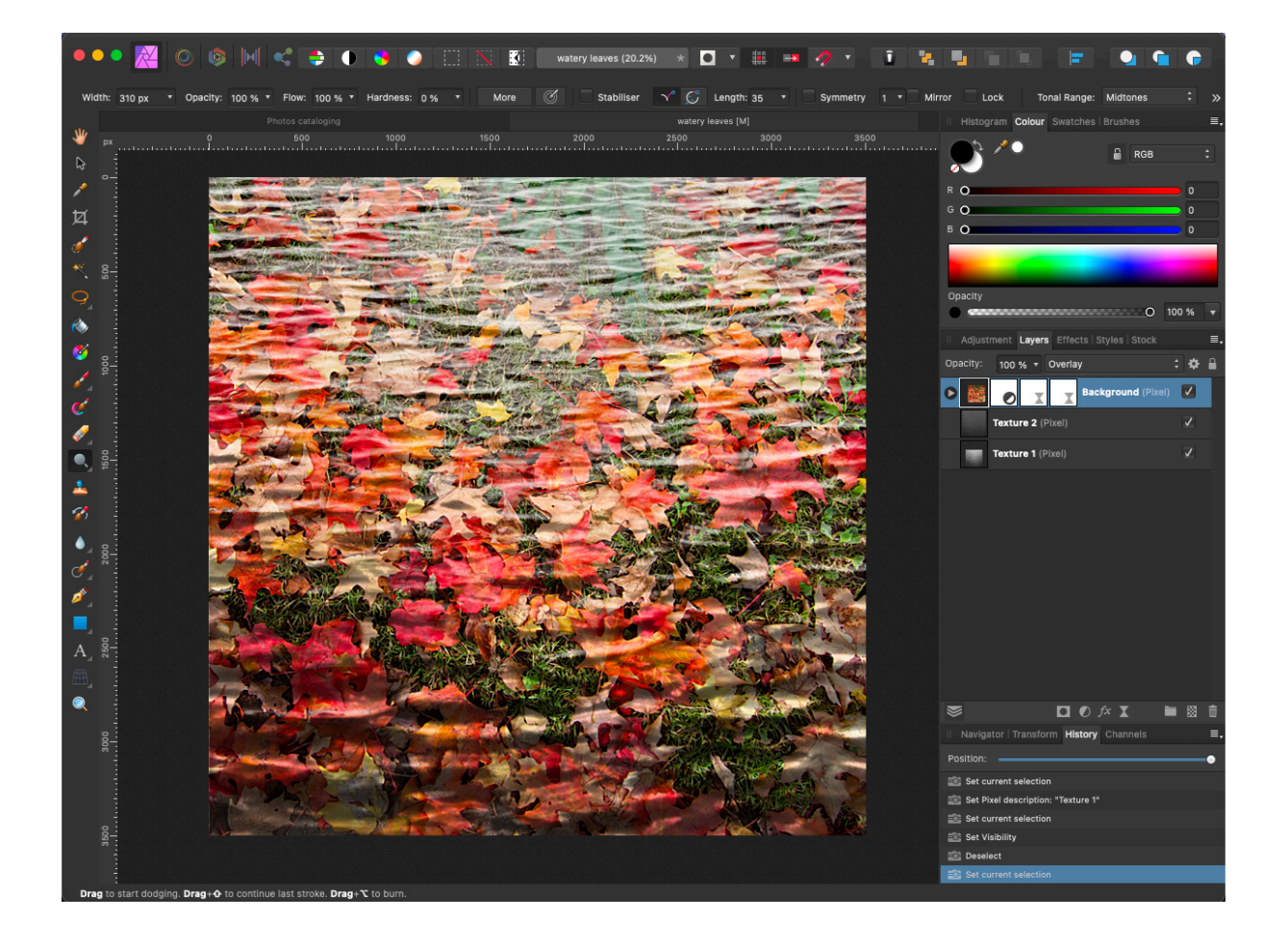